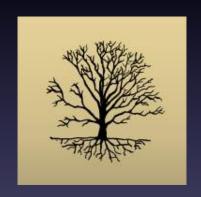

# Truffle Grower App

iOS application for truffle orchard management

# Agenda

- Introduction
- Application layout
- Monitoring tree health
- Truffle hunting and harvesting
- Truffle processing and grading
- Analysing data
- Integrating weather stations
- Orchard configuration

### **INTRODUCTION**

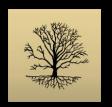

### Truffle Grower objective

Improve the health, quality and productivity of truffle orchards:

- Record data relating to orchard operations and environmental conditions
- Reveal patterns in tree health or truffle production
- Review impact of cultural practices on truffle quality

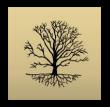

### Assist with workflows

### Support key orchard management activities:

- Monitoring tree health
- Truffle hunting and harvesting
- Truffle processing and grading

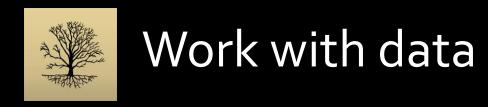

### Analyse and export data:

- Analyse truffle production and quality data
- Share orchard data with other app users
- Work with data externally to the app (export to Excel, Numbers, etc)

### **APPLICATION LAYOUT**

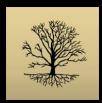

# Truffle Grower layout

The application is arranged into a summary panel and a detail view

Selecting an item in the summary panel loads its detail

Summary panel

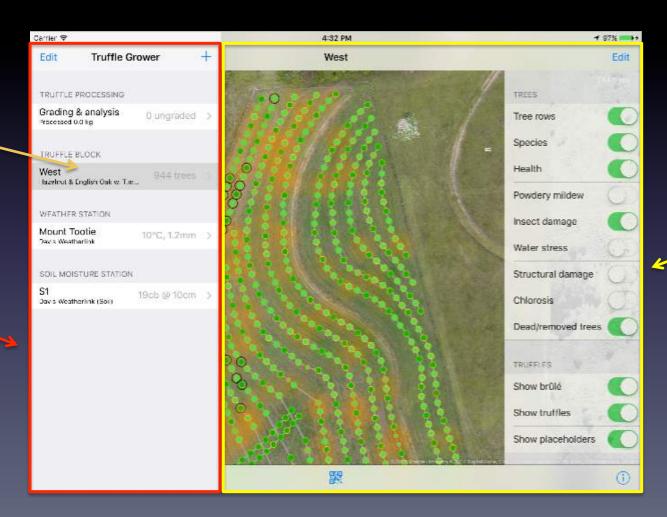

Detail view displays the selected item

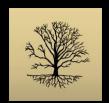

### Summary panel

The summary panel provides an overview of the truffle enterprise:

- Each orchard block
- Temperature and rainfall reported by each weather station
- Moisture reading from each soil station
- Number of truffles waiting to be processed

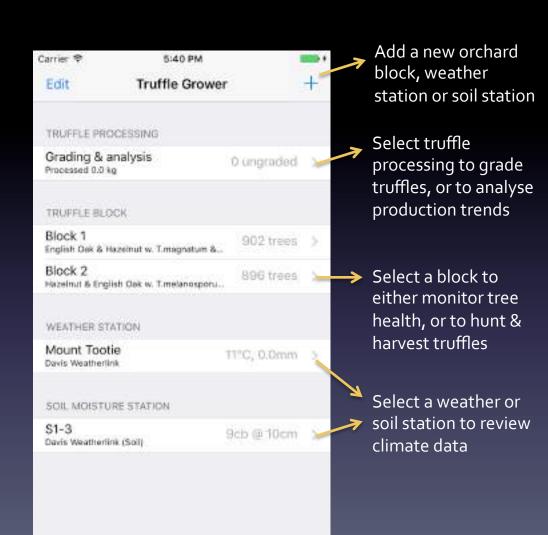

### **MONITOR TREE HEALTH**

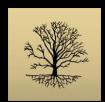

### Monitor tree health

- Collect measurements taken in the field
- Inspect trees systematically, or ad-hoc
- Scan a tree label to select the tree in the application
- Reveal block-wide patterns of health or symptoms
- Target follow-up treatment to specific trees or areas

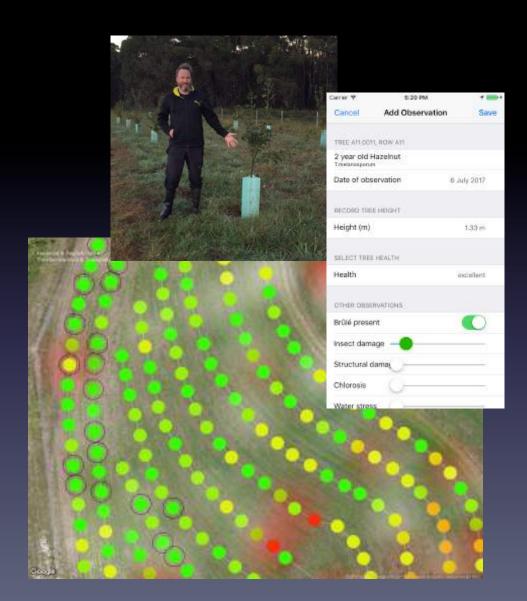

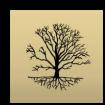

### Block and tree details

The truffle **block detail** view is used to identify areas:

- With poorly growing trees or poor truffle production
- Producing undesirable truffle species
- Exhibiting specific health symptoms
   (powdery mildew, insect damage, etc)

#### Drill down to see the **tree detail** views:

- Record new observations of tree health
- Tree growth and health history
- Truffle production history

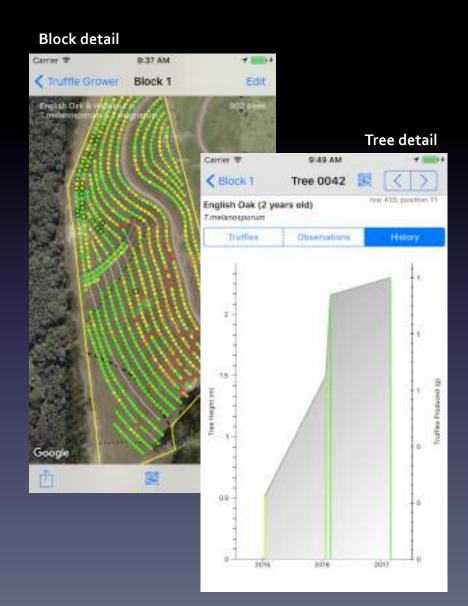

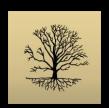

### Block detail view

The block detail view provides a high level graphical depiction of the current state of the orchard block

Orchard data is shown over an interactive base map published by Google

A high-res image or plan of the block can overlay Google's base map imagery

Perform actions on the block, including:

- Print current view
- Generate labels
- Email block
- Duplicate block

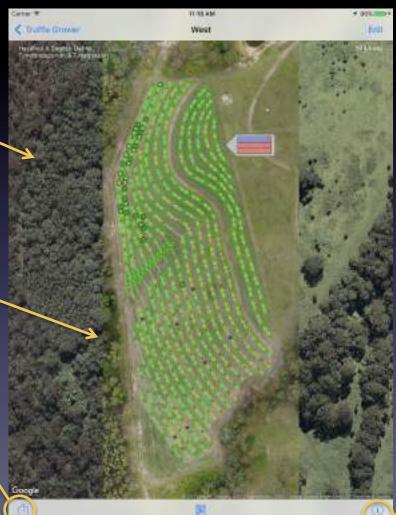

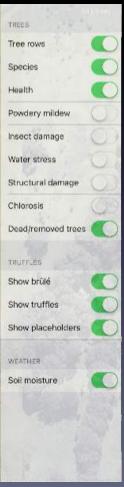

Map options control what data the map shows

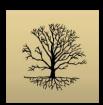

# Identify areas of poor health

Use the block view to find areas where trees are performing badly. In the image below of an orchard in NSW, the options are selected to show tree health but hide tree species. This highlights an area of poor health:

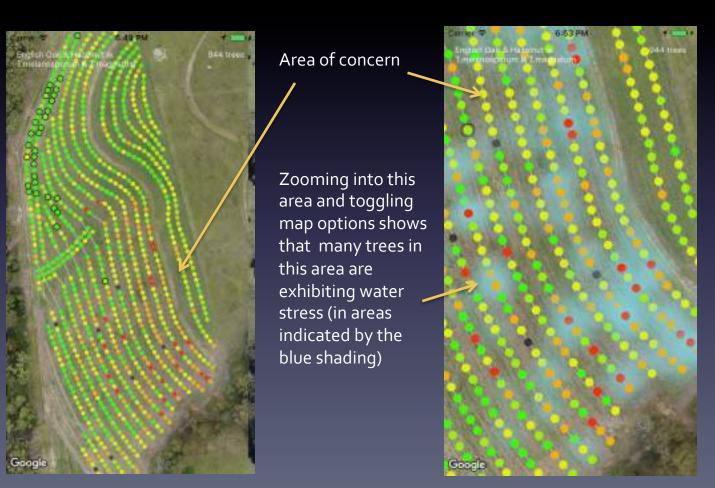

The trees in this part of the block were all planted last winter, and experienced a very dry summer

The trees will need extra attention to make sure they recover in the next growing season

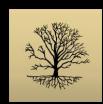

### Select a tree – from block detail

Users work with a specific tree through its detail views. These can be called up either:

- From the block detail display, as shown below
- Using the tree label scanner

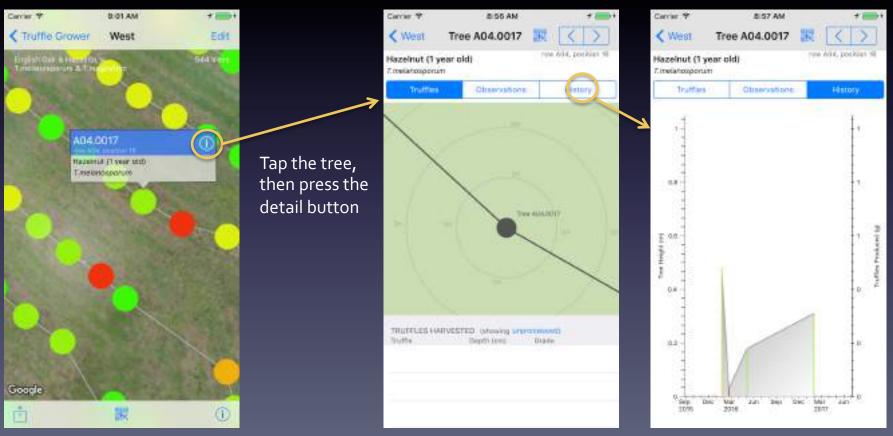

Block detail Tree detail views

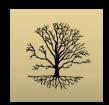

# Select a tree – using label scanner

Working in the field, it can be confusing to match a tree you are examining with an icon in the application. The Truffle Grower can help by creating tree labels that can be scanned to select a tree:

- While in the field, select the label scanner button
- Capture the tree's label in the camera view, and press the detected label name to highlight the tree in the block view
- Press the detail button to move to the tree detail view

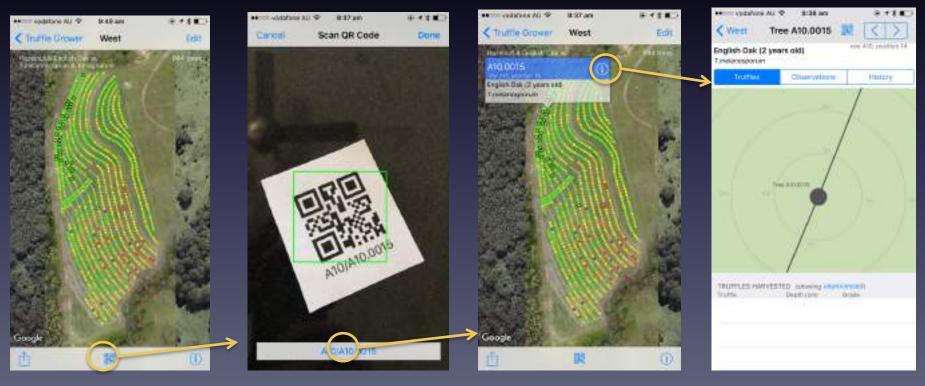

Block detail Label scanner Tree detail

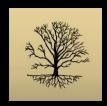

### Producing tree labels

Truffle Grower can generate tree labels that can be scanned in the field to select a tree:

- Generate a PDF file of tree labels using the **block detail**'s 'print tree labels' action

  The file is formatted with one credit-card sized label per page
- The resulting file can be sent by email for printing by a professional print service

  We used "sn@p" printing services in Waitara, NSW, to print the labels for our own orchard

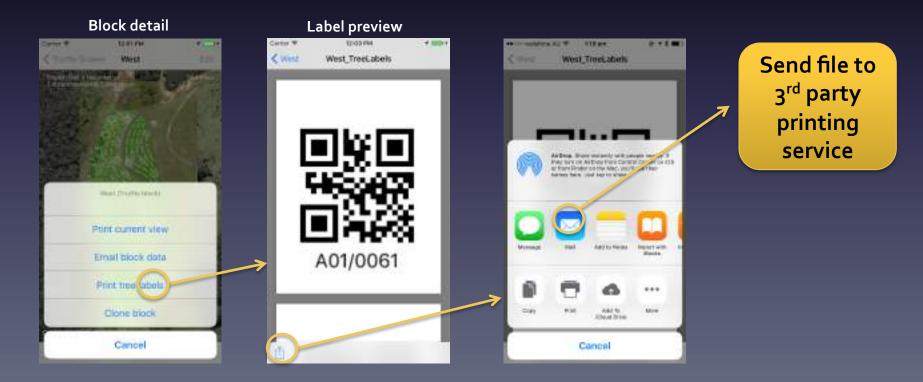

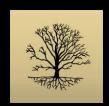

### Tree detail view

The tree detail view's Observations and History sections are used to review and record observations of the tree:

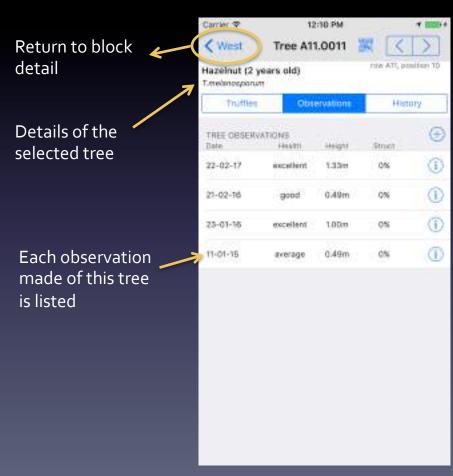

Carrier ♥ 4:31 PM ⟨ West Tree A11.0011 Hazelnut (2 years old) Emelanosporum Observations Truffles (see insight (se) Q.E 0 2017 2995

Change to the previous/next tree in the row

Scan a tree label to change to any tree in the block

An interactive chart shows tree height and health at each observation date

Tree detail - history

Tree detail - observations

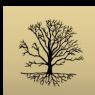

### Recording a new observation

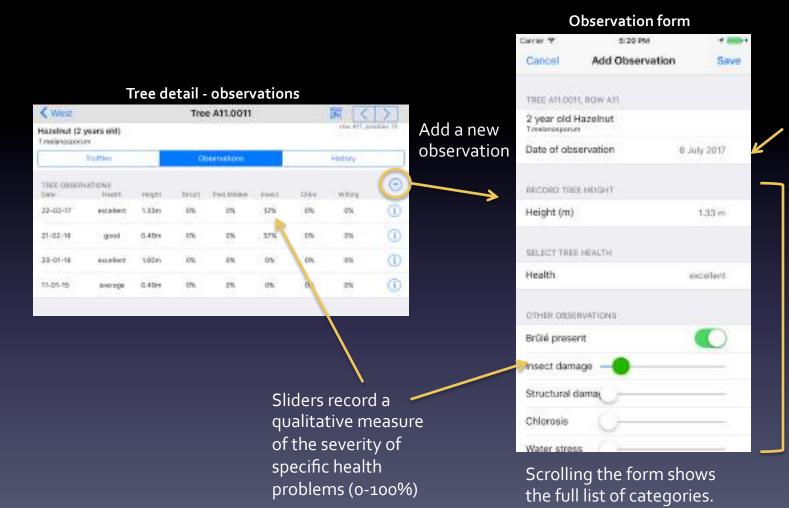

Check the date

Initial values are taken from the last observation of the tree.

Update with new values

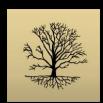

### Monitor tree health - summary

Block detail is used to view tree data over the entire block

- Data is presented graphically on an interactive map
- The map shows the latest observation of each tree

Tree detail is used to enter new observations for trees in the block

- Tree history can also be seen
- The label scanner can be used to simplify use
   "in the field"

#### **Block detail** 9:37 AM Truffle Grower Block 1 Edit Tree detail ✓ West. Tree A11.0011 Hazelnut (2 years old) Emelanosporum Trufflee Obtemations History THEE CHISEROLICAL excellent 1,13m 21-02-16 23-01-18 11-D1-15

# TRUFFLE HUNTING & HARVESTING

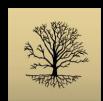

## Truffle hunting and harvesting

- Mark the location of potential truffles in the orchard as they are detected
- Return to a marker when the truffle is ready to be harvested
- Record each truffle's location and depth as it is harvested
- Truffles are given an id when harvested to track them through to processing and grading

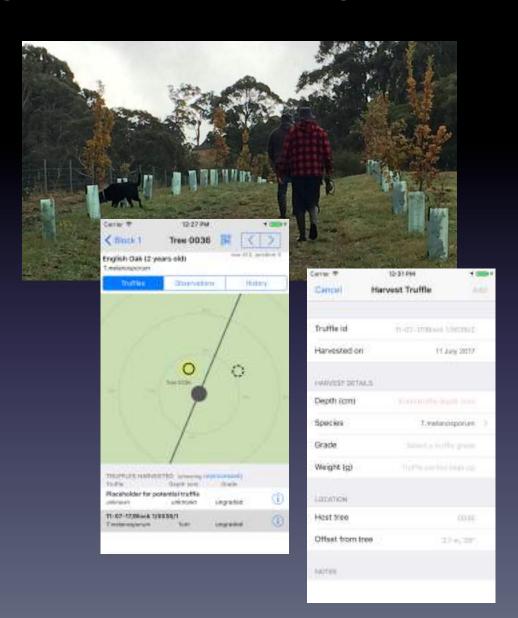

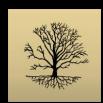

## Marking a truffle location

As truffles are discovered, their location is added directly to the application using the **tree detail** of the tree nearest to the truffle

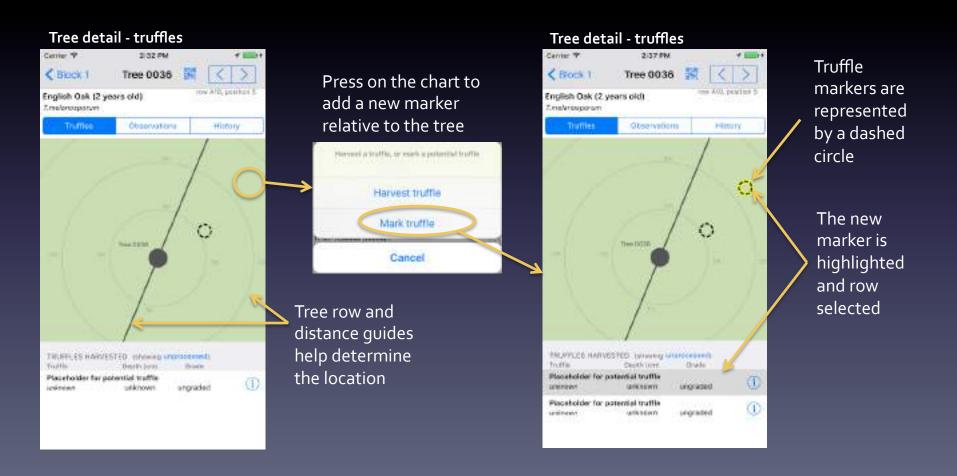

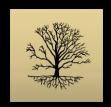

### Harvesting a truffle

Truffle placeholders are drawn on the block overview display, enabling harvesters to easily find them in the field. When harvesting the truffles:

- Select the nearest tree to the truffle location either by scanning the tree label or selecting the tree from the block detail
- Identify the placeholder to replace, or press on the chart to harvest a truffle without using a placeholder
- As the truffle is uncovered, record the depth to the top of the truffle
- Clusters of truffles at the same location should be treated as a single truffle until they are processed. *The truffles can be split when processing*
- Make a note of the truffle id, and keep a copy of the id with the truffle until it is processed. *Truffles id can be written on the snap-lock bag holding the truffles*

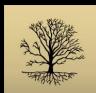

# Harvesting truffles – replace marker

#### **Block detail**

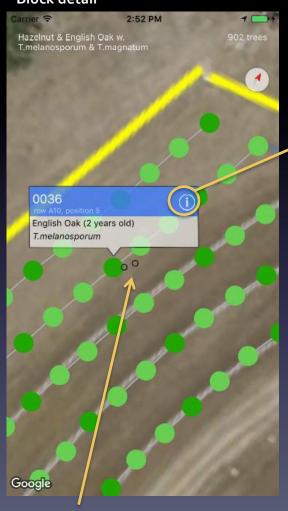

Truffle placeholders are small circles on the block detail view

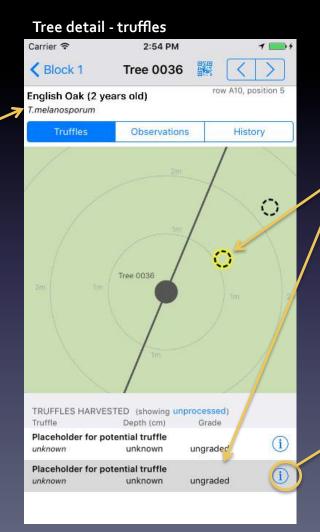

Tap the placeholder being harvested to highlight the truffle row

Use the details button to either harvest a truffle or remove the placeholder

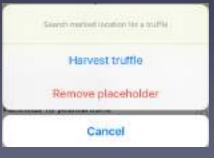

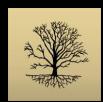

# Harvesting truffles - enter data

When harvesting truffles, the truffle depth must be recorded. Other properties are optional at this stage

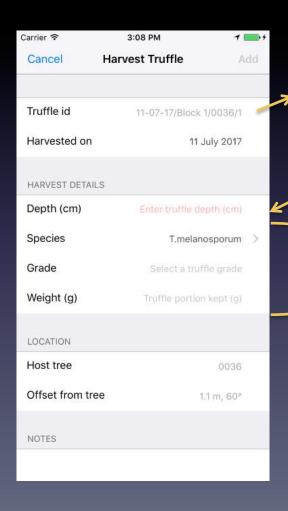

The unique id should be kept with the truffle until it has been processed. The id format is:

datelblock nameltree name!#

Depth is a required field. Record the depth in cm to the top of the truffle

Species, grade and weight estimates are optional while harvesting

Harvested truffles appear as empty circles in the chart and with their id in the truffle list

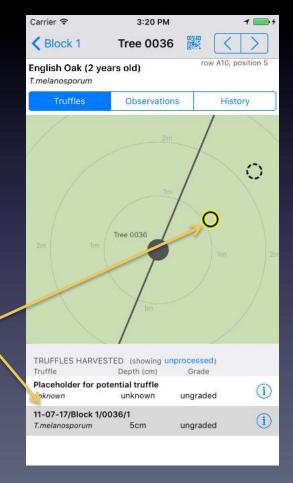

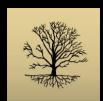

### Truffles in the block detail

Truffles that have been harvested appear in the block detail as small circles with varying colour

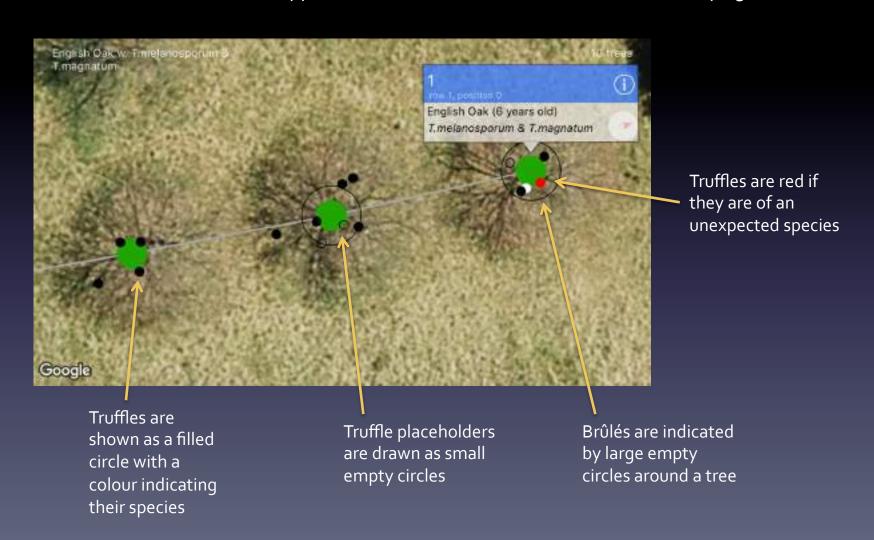

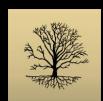

### Hunting and harvesting - summary

Tree detail is used to add truffles and truffle placeholders

- Press on the truffles chart to add a truffle or placeholder
- When harvesting a truffle, the depth is a required measurement
- The truffle's id should be recorded and kept with the harvested truffle
- Keep composite truffles together (as one) until processing

Block detail will show all placeholders and harvested truffles

 Use map options to hide/show truffles, placeholders and brûlés

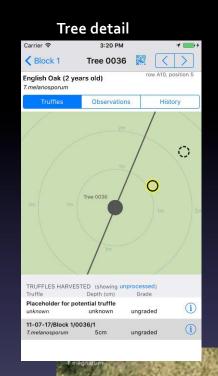

#### Truffle detail

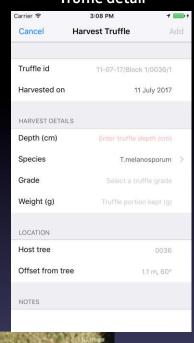

English Oak (6 years old)

Block detail

# TRUFFLE PROCESSING & GRADING

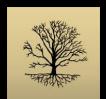

### Truffle grading

Once a truffle is harvested, its details are stored and tracked as it is processed and graded:

- The truffle's id is used to match the truffle being processed to its entry in the 'Ungraded' list
- Processing a truffle involves cleaning,
   weighing and grading the truffle
- The amount of truffle discarded is recorded, together with the discard reason
- Sometimes a truffle will be split into more than one piece during processing

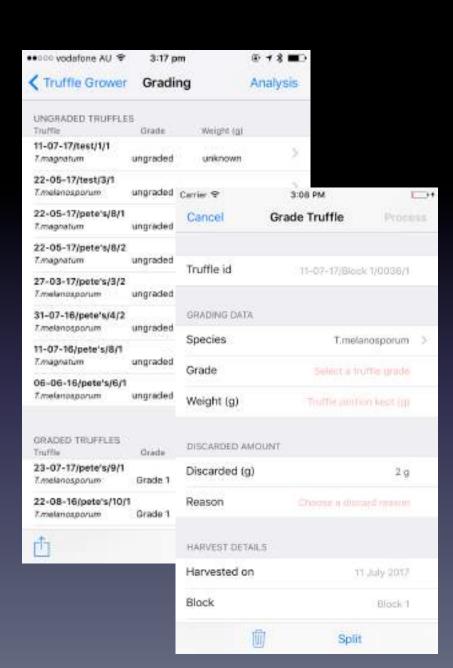

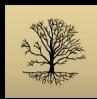

# Grading view

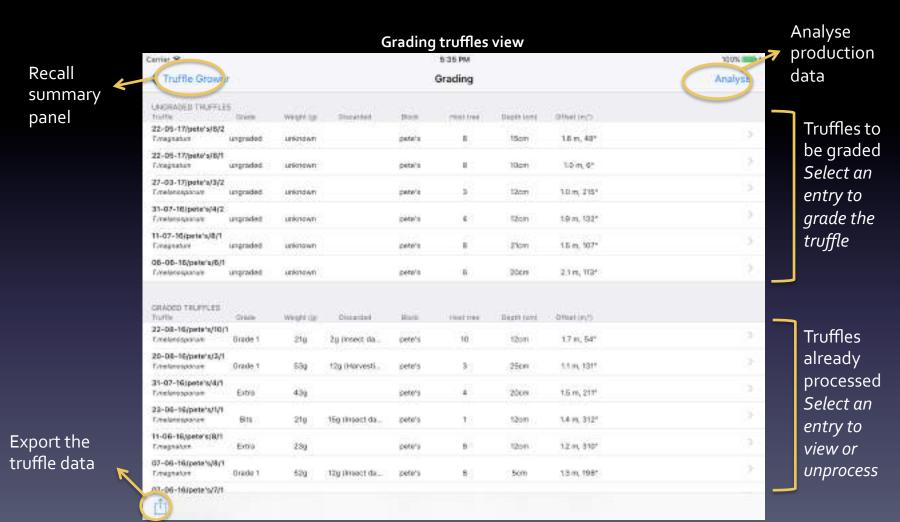

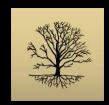

# Grading a truffle

Truffles are graded according to the <u>UNECE Standard FFV-53</u>, concerning the quality control of truffles. Truffles are placed into the following categories:

| Extra   | Whole truffle with regular shape, nicked only for inspection                                         |
|---------|----------------------------------------------------------------------------------------------------|
|         | Mature (firm, strong aroma, defined marbling, black gleba) and over 20g weight                       |
| Grade 1 | Whole, or cut to order/to remove a defect. Cut surface should be less than remaining natural surface |
|         | Sound but may have irregular shape/crevices or minor surface imperfections                           |
|         | Mature and over 10g weight                                                                           |
| Grade 2 | Any size or shape, including pieces cut from larger truffles                                         |
|         | Mature, or sufficiently mature to have good aroma, with black or brown gleba                         |
| Bits    | An additional category provided for those "Grade 2" pieces the grader feels are unsaleable           |
| Discard | Any truffle that is entirely unusable                                                                |

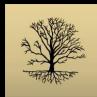

### Grading a truffle

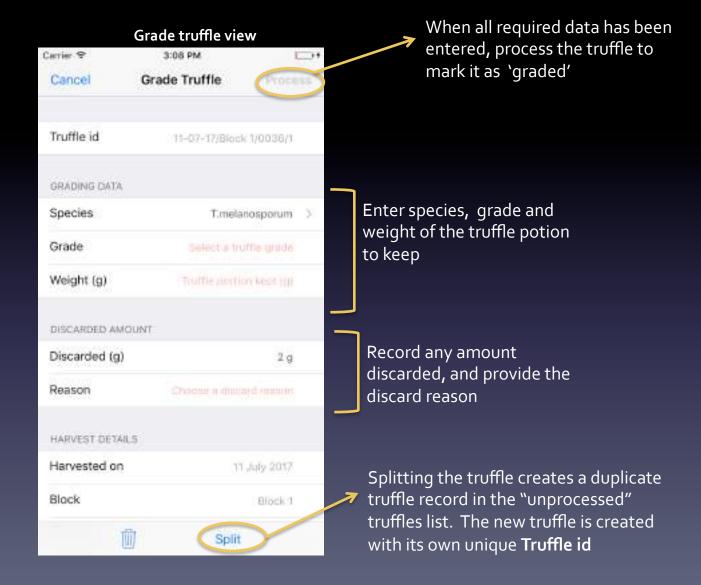

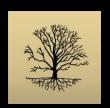

## Truffle grading - summary

- Harvested truffles appear initially as 'ungraded' truffles in the grading view
- After cleaning and processing the truffle, it is assigned a grade based on the UNECE Standard FFV-53
- The weight of any portion discarded is recorded, together with the discard reason
- A truffle may be split into one or more additional pieces, each of which is then treated as a unique truffle
- Once a truffle has been graded it will be moved to the 'graded' truffles category in the grading view

### **ANALYSE DATA**

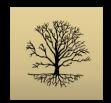

### Analyse data

Visualise production data using powerful interactive graphs:

- Identify trends in quality and production
- Break down discarded truffles to determine trends in the reasons for product loss
- Change the data interval to examine weekly, monthly or annual production
- Integrate weather and soil moisture data from your weather stations

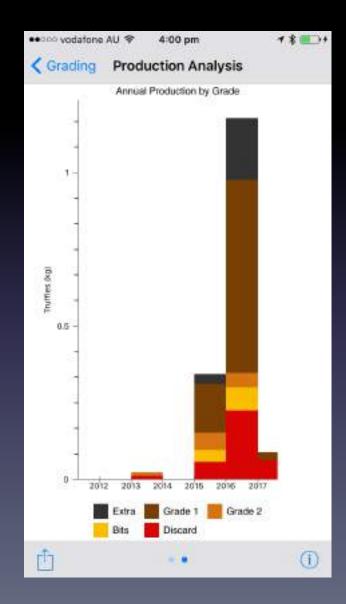

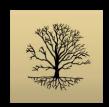

chart

## Production by interval

The production by interval chart allows users to examine trends in production or discard reason over the lifetime of the truffle orchard

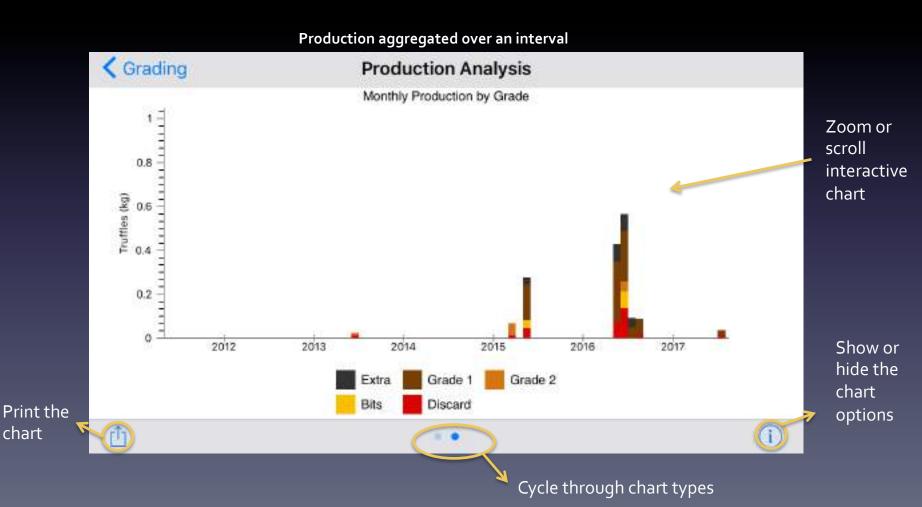

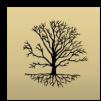

## Production by interval - options

#### **Chart options** Split production totals by truffle ANALYSE grade or focus on discard Truffle grade Discard reason reasons DATA INTERVAL Change the data interval over which production is aggregated Weekly Yearly WEATHER STATION Mount Tootie Select a weather station to drive rainfall and temperature data on the plot. Rainfall Note: this option is only visible if a weather Temperature station is configured SOIL STATION PROBE Select a soil station probe to drive soil S1 (10cm) moisture trend on the plot. Note: this option is only visible if a soil Moisture station is configured

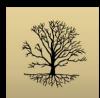

# Production by interval - examples

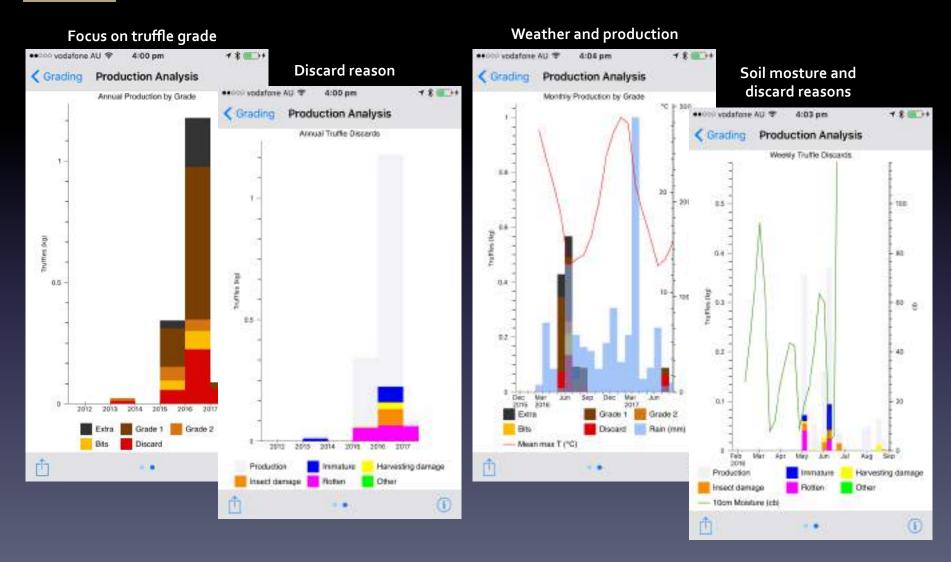

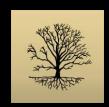

## Accumulated production

An accumulated production is provided to show the total production over the lifetime of the orchard

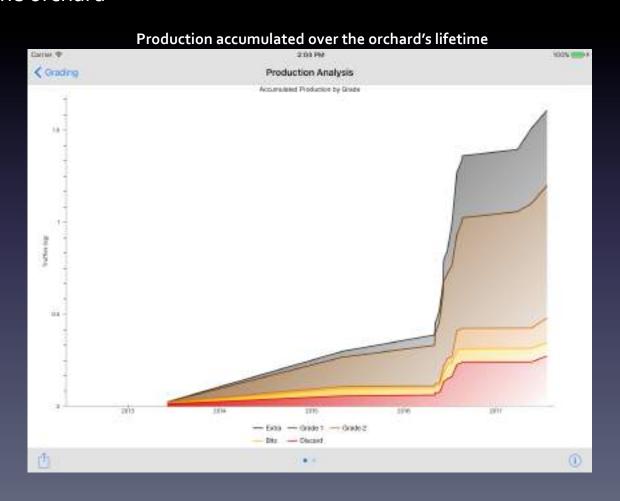

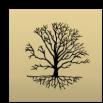

## Export production data

Export truffle production as a CSV (comma separated values) file to spreadsheets such as Excel or Numbers for further processing

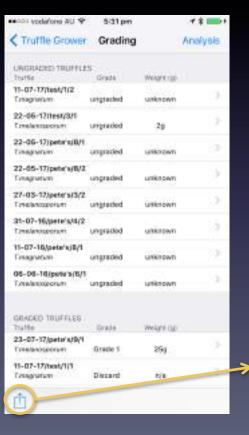

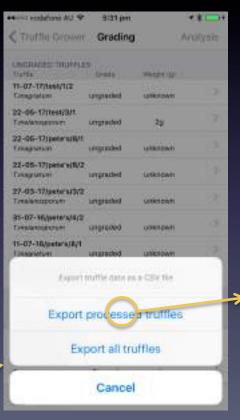

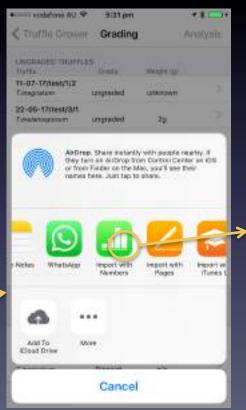

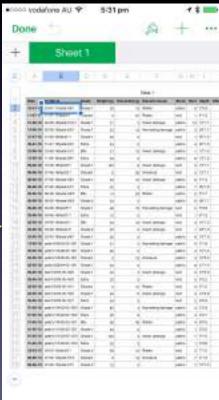

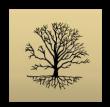

#### Email block data

Email truffle block data to another user from the block detail view's action list

- Data is attached to the email as a 'truffle grower data' file, with extension '.tgd'
- Opening a 'tgd' file on a device with Truffle Grower installed creates a copy of the truffle block
- This feature can be used to create a backup of all block data, including tree and row layout, tree observations and truffles harvested
- If a block matching the 'tgd' file already exists on the device, it will not be overwritten. A new block will be created containing the imported data
- By default the new block's truffles are not included in the grading and analysis views
   To include the blocks truffles, edit the block's configuration on the summary panel and set the option 'Include in truffle processing'

### WEATHER DEVICES

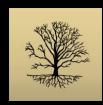

Print chart

#### Weather station view

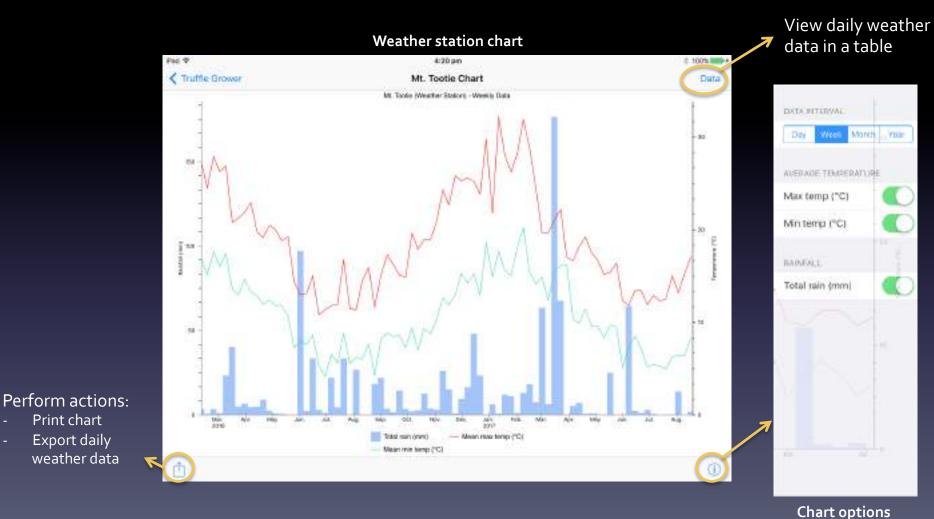

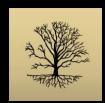

Perform actions:

Print chart

station data

### Soil station view

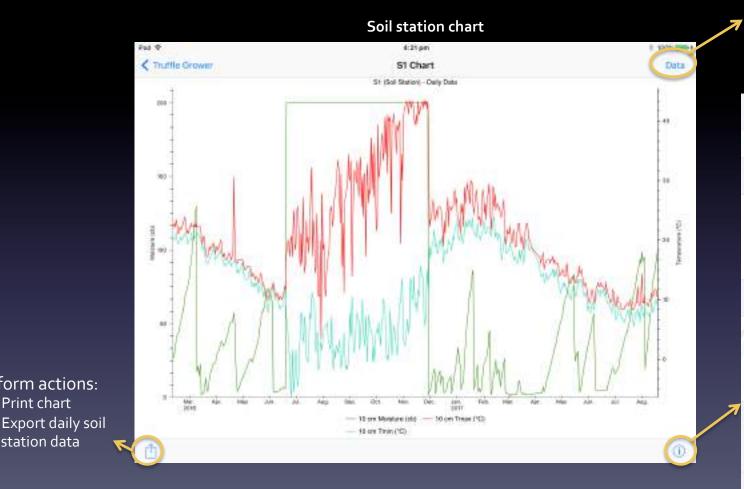

View daily soil station data in a table

DATA INTERVAL Month to Year Week SOIL MOISTURE 10 cm 20 cm 30 cm SOIL TEMPERATURE 10 cm 20 cm 30 cm

Chart options

## **CONFIGURATION**

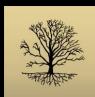

## Add a new component

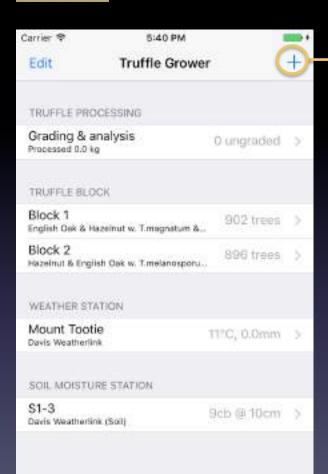

Add a new orchard block, weather station or soil station

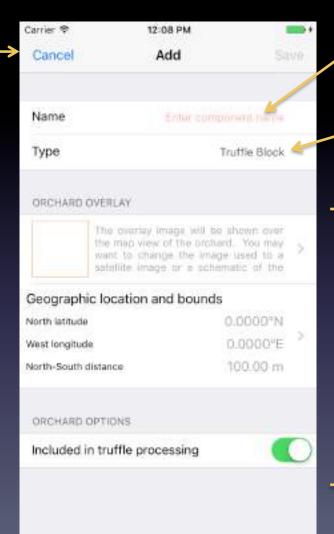

Enter a name for the new component

Select the type of component to add

Enter settings specific to the type of component being added

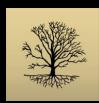

#### Add an orchard block

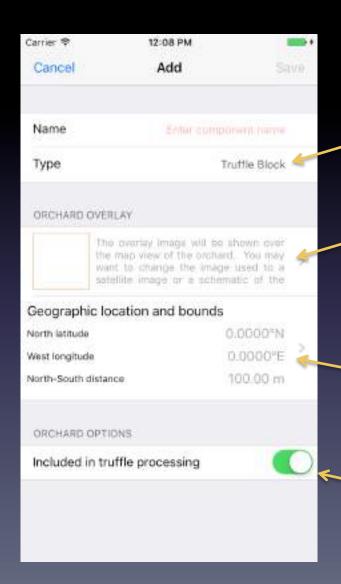

#### Set type to: Truffle Block

Optionally, select an image from your iOS device to use as an orchard overlay. This image will be shown over a base map driven by Google Maps. Typically you would choose a high resolution image of your orchard to use as the overlay. The default image used is a transparent square with an orange border

Select the location to open a map view used to position the overlay correctly over the base map

Indicate whether truffles harvested within the block are to be included in the application's processing and analysis system. You may choose not to include truffles if the block is being edited, or if it is a copy of an existing block

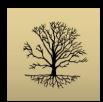

### Davis weather and soil stations

#### **IMPORTANT:**

Truffle Grower v1.0 provides support for Davis *WeatherlinkIP* weather and soil stations only. Support may be extended to additional device types and manufacturers in future versions.

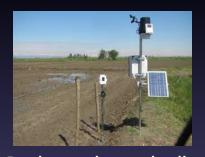

Davis weather and soil stations

Vantage Pro2 and 6345 soil moisture stations

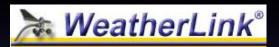

weatherlink.com
Each weatherlink account supports
one console

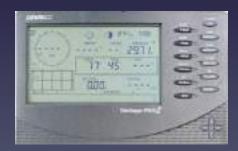

Console
Uploads data from one weather station and up to 4 moisture probes to weatherlink.com

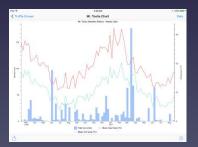

Truffle Grower
Accesses data via
weatherlink accounts

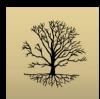

#### Add a weather station

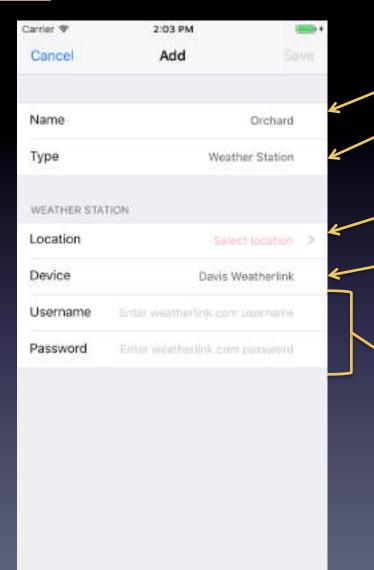

Choose a station name

Set type to: Weather Station

Select the station's location by pressing on a map showing the orchard blocks

Select the type of weather station.

At present, only Davis weatherlink stations are supported

Provide device specific connection details: For Davis weatherlink stations, enter the weatherlink.com username and password the station uses to upload data

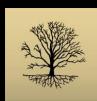

#### Add a soil station

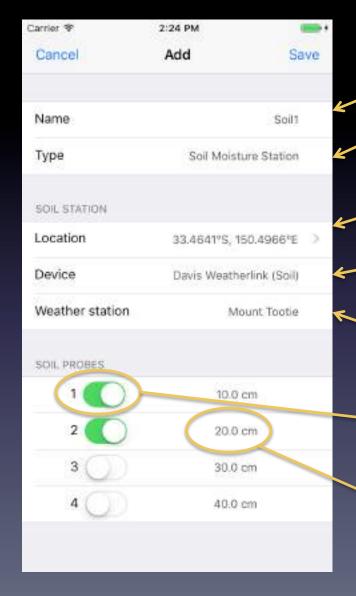

Choose a station name

Set type to: **Soil Moisture Station** 

Select the station's location by pressing on a map showing the orchard blocks

Select the type of weather station. At present, only Davis Weatherlink (Soil) devices are supported

Select the weather station that collects the soil station probe data

Enable up to 4 probes for the soil station
The probe number matches the weatherlink.com sensor
number

Modify the depth at which each probe is buried

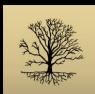

# Edit an existing component

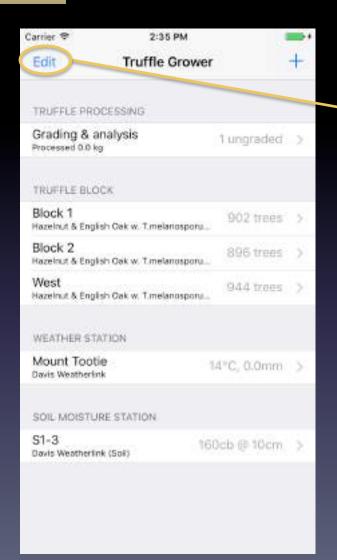

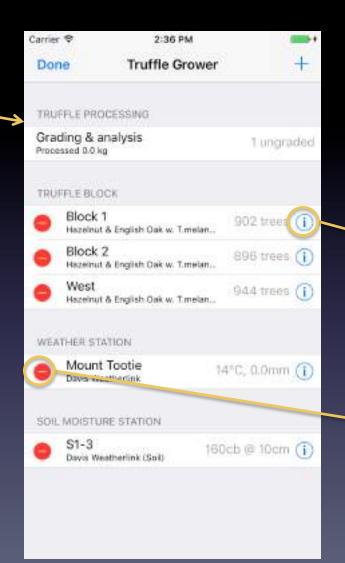

View or edit the properties of an existing item

Delete an existing item

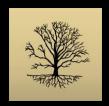

#### Edit an orchard block view

When first created, an orchard block will have no trees. Trees are added by editing the orchard block view:

- Edit the view to add, modify or move trees, then save or cancel the changes
- Trees are added by pressing on the map
- Trees can be moved by dragging them
- Selected tree shows reference marks for distances
- The default species and other tree properties are defined by the template tree
- Trees are assigned to rows
- Rows can be edited/renamed

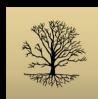

#### Edit an orchard block

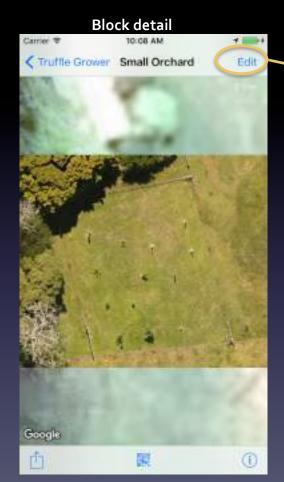

Edit the block to add move or modify trees

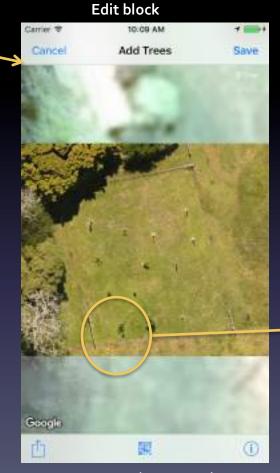

Pressing on the map places a new tree marker

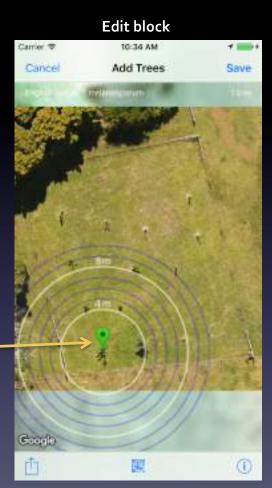

The tree position can be adjusted by dragging the marker

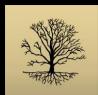

## Edit a tree's properties

#### **Edit block**

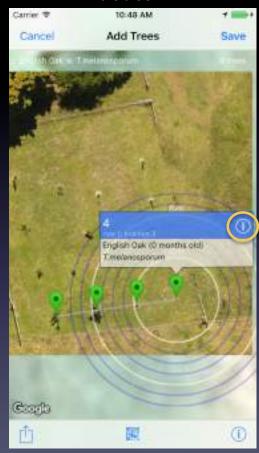

Trees are created with default values for row, species, truffle variety, etc

To change tree properties, select the tree and request details

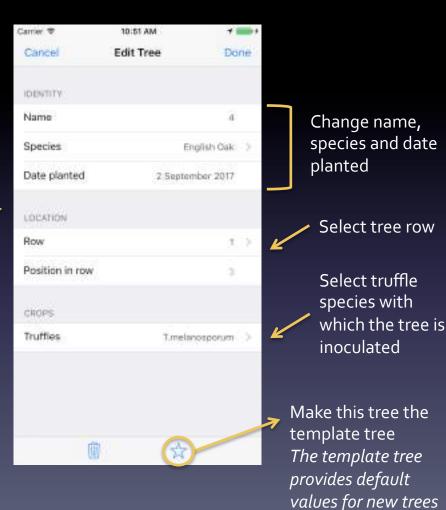

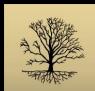

#### Creating new tree rows

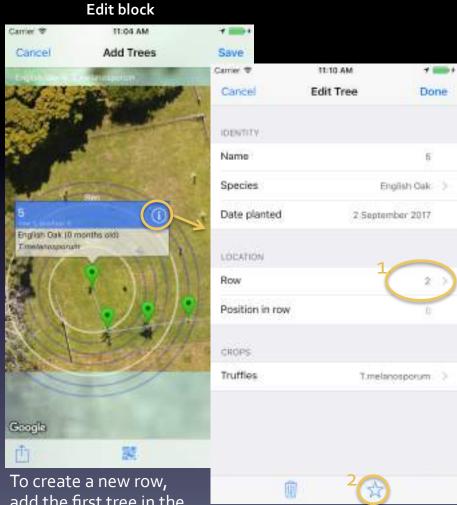

add the first tree in the new row and select its properties

- 1. Change the tree's row, and
- 2. Set it as the new template

#### **Edit block**

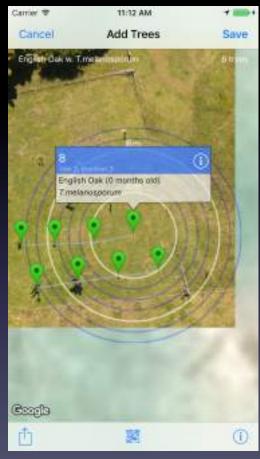

Add the rest of the trees in the new row by pressing on the map and adjusting their position

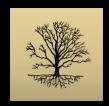

#### Edit an orchard block

An orchard's trees and rows are created by editing the orchard block detail view:

- Tree markers are added by pressing on the map and moved by dragging
- Selected tree shows a distance indicator
- A tree template is used to define the default row, species and truffle property values for new trees
- Rows can be edited/renamed
- An action is provided to rename all trees in a row based on a name pattern and row position

# Questions & support

Truffle Grower FAQ, examples and other information:

www.huffcap-apps.com

Support queries:

<u>support@huffcap-apps.com</u>